# Compta 3 **Les regroupements de comptes « Bilan » et « Gestion »**

- Édition Février 2021

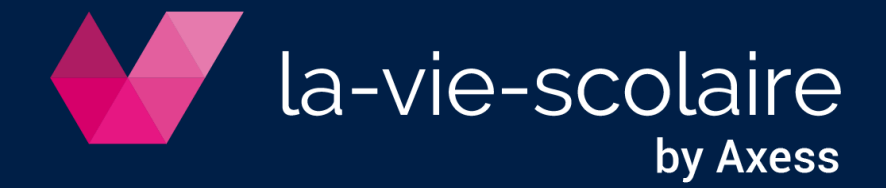

# **Table des matières**

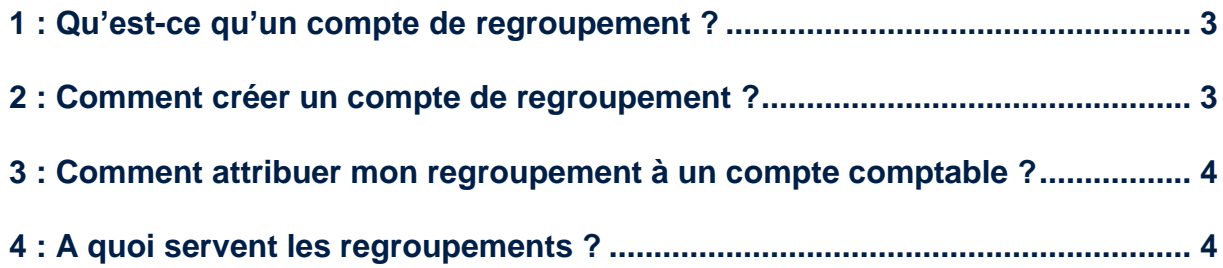

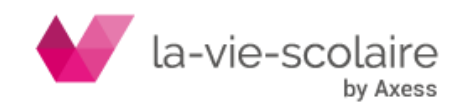

Compta 3 permet de mettre en place de nouveaux paramétrages sous la forme de regroupements « Bilan » ou « Gestion » dans votre plan comptable.

## <span id="page-2-0"></span>**1 : Qu'est-ce qu'un compte de regroupement ?**

Un compte de regroupement permet de sortir en un clic un lot d'informations pour toute une catégorie de compte.

Prenons par exemple le fait que vous ayez détaillé dans votre plan comptable, l'ensemble de vos compteurs d'eau (c'est à dire un compteur par établissement ou par bâtiment)

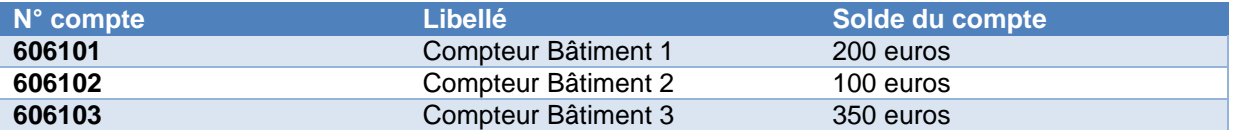

Nous souhaitons avoir un aperçu global du coût total de l'ensemble de nos compteurs. Jusqu'à présent, vous étiez dans l'obligation de faire un calcul manuel, une extraction Excel® ou sortir une balance pour avoir le total de la charge « Compteur ».

Maintenant, avec Compta 3, il vous est donné la possibilité de créer un compte de regroupement (dans notre exemple un regroupement de Gestion) afin de pouvoir consulter le total de la charge compteur en Interrogation de compte.

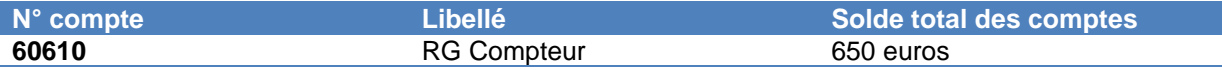

Vous pouvez également faire la même chose pour regrouper d'autres éléments comme par exemple, des comptes de types énergie, …

Nous vous rappelons également qu'un compte de regroupement n'est pas un compte comptable et de ce fait, vous ne pourrez pas saisir d'écritures dessus.

### <span id="page-2-1"></span>**2 : Comment créer un compte de regroupement ?**

Les comptes de regroupements doivent être impérativement créés dans votre plan comptable. Allez

dans le ruban « Plans » puis cliquez sur l'icône

Il faut créer un nouveau type de compte. Pour cela, veuillez cliquer sur  $\Box$ .

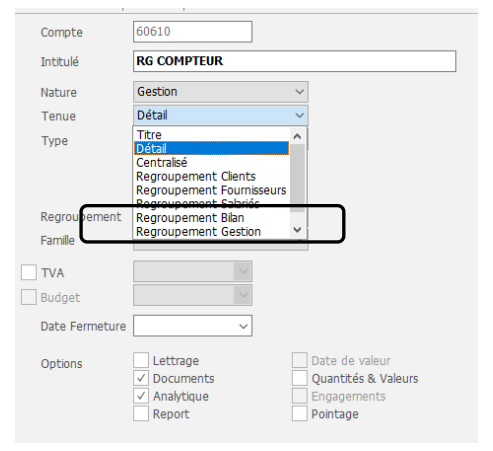

La création du compte de regroupement se passe de la même façon qu'un compte normal, à une chose près. En effet, il faut lui indiquer **sa tenue en regroupement** :

**Regroupement Bilan :** si votre regroupement concerne des comptes de la classe 1 à 5.

**Regroupement Gestion :** si votre regroupement concerne des éléments de la classe 6 à 7.

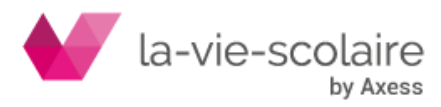

Validez une première fois votre compte de regroupement. Pensez ensuite à bien le rattacher à son propre regroupement :

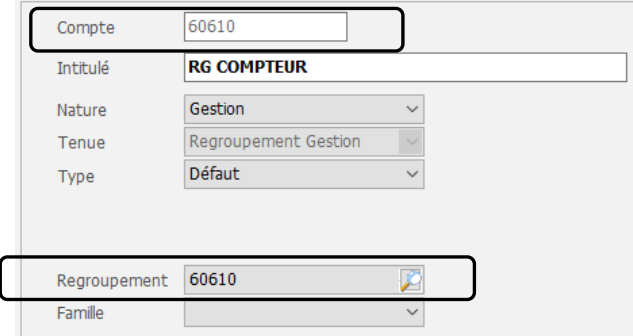

### <span id="page-3-0"></span>**3 : Comment attribuer mon regroupement à un compte comptable ?**

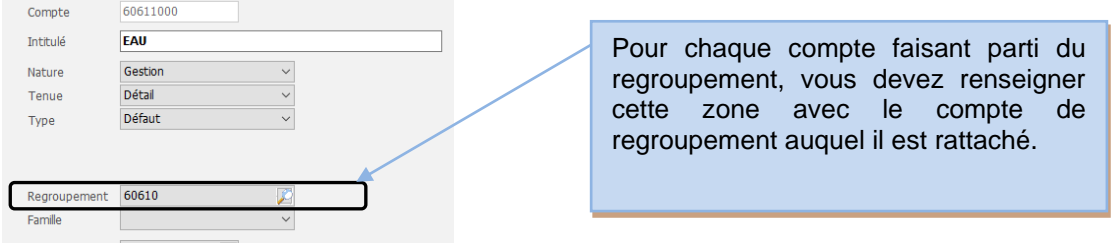

Pour attribuer votre regroupement à votre compte, il faut passer sur chacun de vos comptes (constituant ce regroupement) et remplir la zone de regroupement.

## <span id="page-3-1"></span>**4 : A quoi servent les regroupements ?**

Les regroupements peuvent servir dans deux cas : En interrogations de comptes et en édition de balances.

• **Au niveau des interrogations de comptes :** vous avez la possibilité d'interroger vos comptes de regroupement. Cette visualisation laissera apparaître l'ensemble des écritures des comptes constituant votre regroupement. Cela vous permettra de visualiser la situation de votre compte.

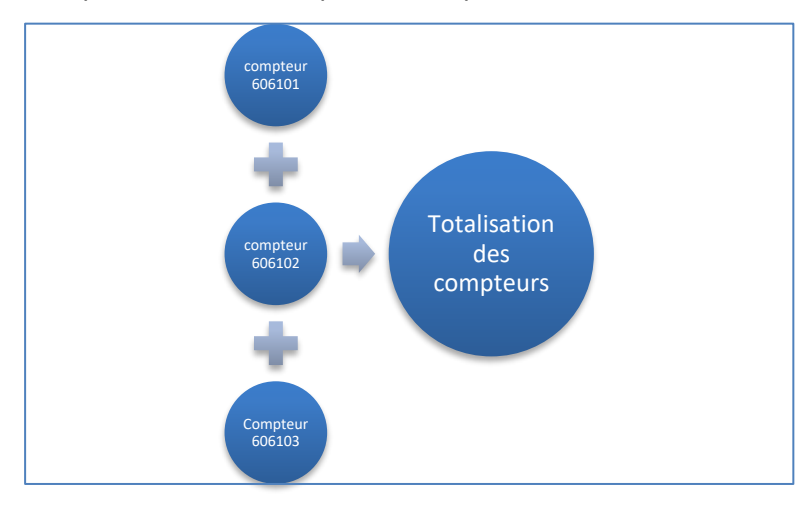

Reprenons notre exemple des compteurs :

**Exemple interrogations de comptes (606101, 606102 …)**

**Interrogation du compte de regroupement 60610**

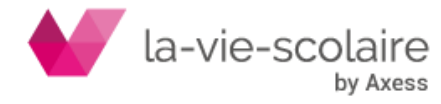

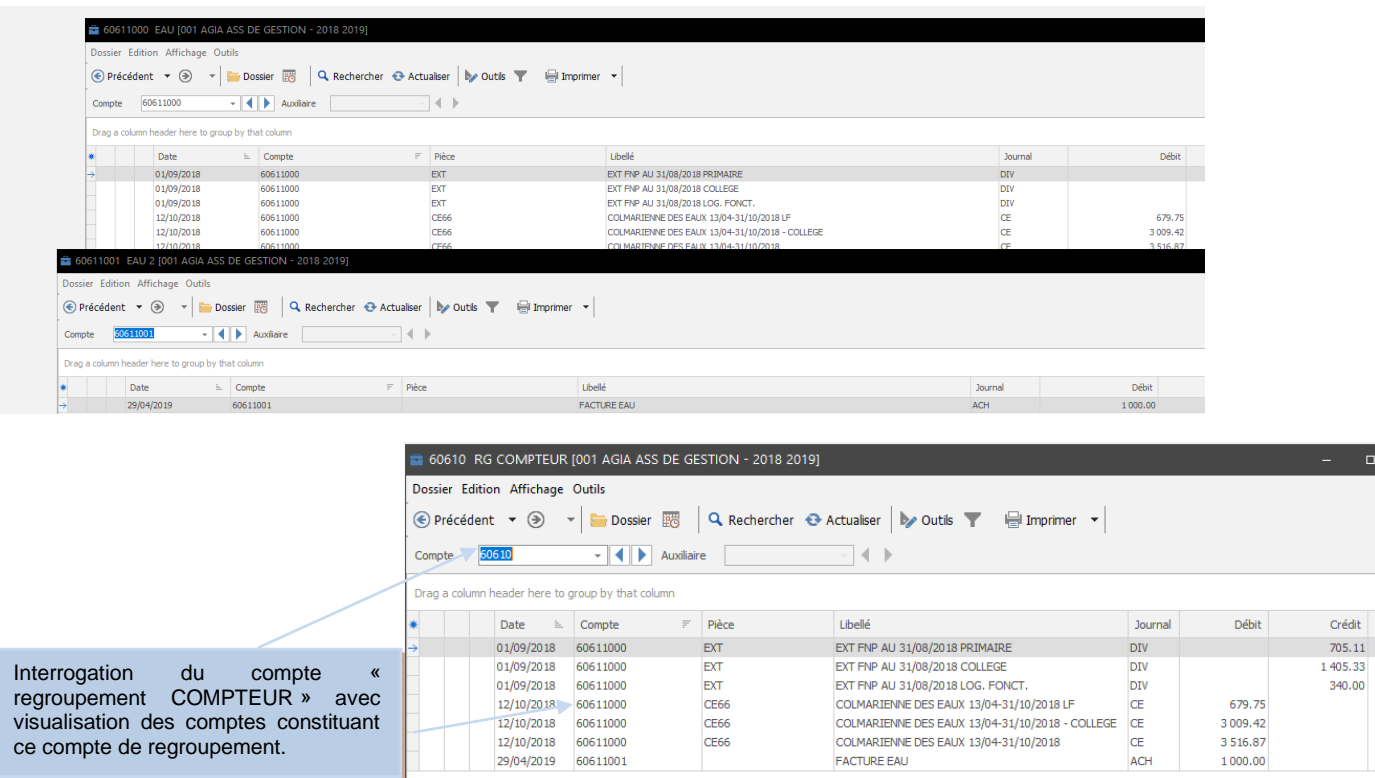

• **Au niveau des balances :** L'utilisation des regroupements vous donne la possibilité d'alléger les éditions.

En effet, si vous cochez « Utiliser le regroupement des comptes », seuls les comptes de regroupement seront imprimés et non pas l'ensemble des comptes constituant ce regroupement.

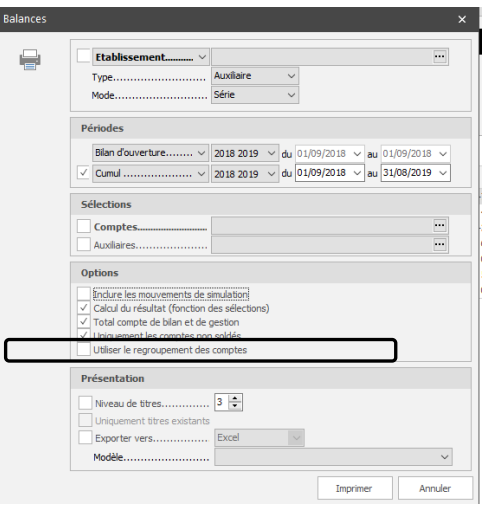

#### *Exemple de l'édition d'une balance sans cocher « Utiliser le regroupement des comptes » :*

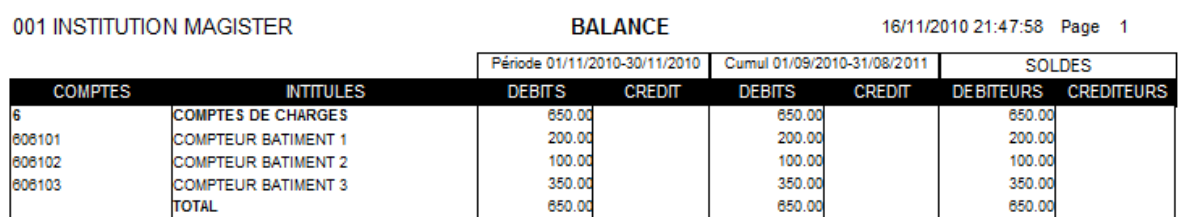

#### *Exemple de l'édition d'une balance en cochant « Utiliser le regroupement des comptes » :*

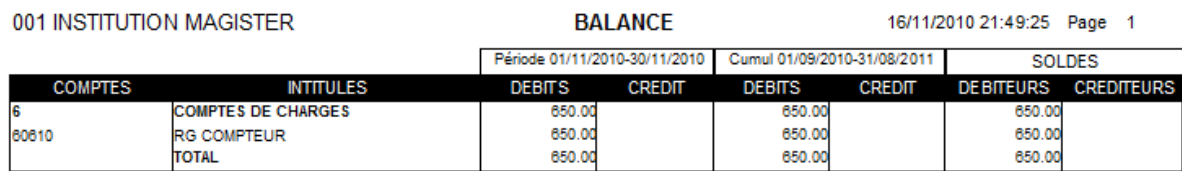

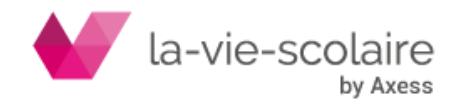